# Planungs atlas für den Handbuch HOChhball'

Ō

 $\bigcirc$ 

Ökobilanzierung

**Beton** 

## Inhalt

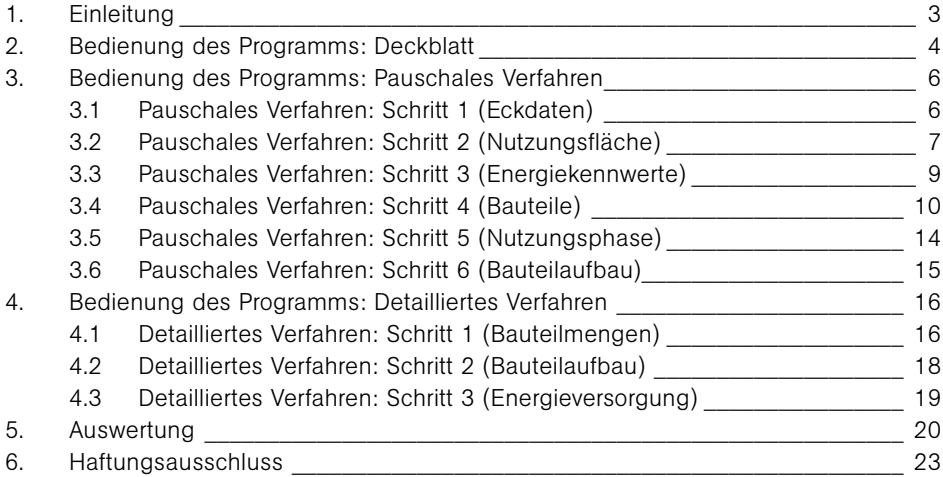

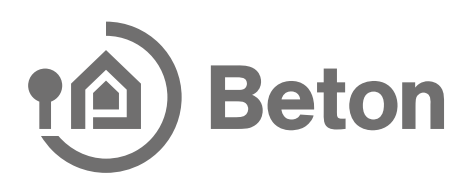

## 1. Einleitung

Neben stetig steigenden energetischen Anforderungen wächst seit einigen Jahren auch das Interesse, bereits bei der Herstellung und Entsorgung von Baustoffen, sowie bei der Errichtung eines Gebäudes, möglichst ressourcenschonend zu fertigen und schädliche Umweltemissionen möglichst gering zu halten.

Daher fand in diesem Bereich eine weitreichende Entwicklung in Deutschland und Europa statt. Es wurden die Normen DIN EN ISO 14040 und DIN EN ISO 14044, die sich mit der Methodik der Ökobilanzierung im Allgemeinen befassen, sowie die DIN EN 15978, welche sich mit der Ökobilanzierung für Gebäude befasst, eingeführt. Des Weiteren kam es auch im Bauwesen zu der Einführung von verschiedenen Systemen für die Zertifizierung der Nachhaltigkeit von Bauwerken. In Deutschland sind hier unter anderem das Gütesiegel von der "Deutschen Gesellschaft für Nachhaltiges Bauen" (kurz: DGNB) und das "Bewertungssystem Nachhaltiges Bauen für Bundesgebäude" (kurz: BNB) zu nennen.

Das vorliegende Programm soll den Planer bereits zu einem sehr frühen Planungsstand – unabhängig davon, ob eine Zertifizierung angestrebt wird oder nicht – dabei unterstützen, die ökologische Qualität eines Gebäudes einzuschätzen bzw. quantitativ zu ermitteln, um es dann nach dem Gütesiegel der DGNB zertifizieren zu können.

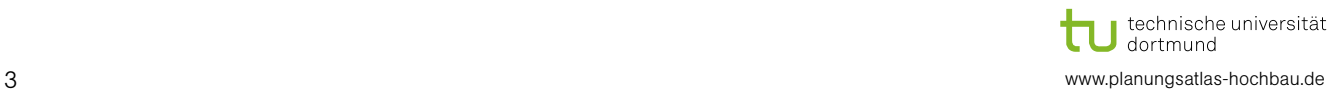

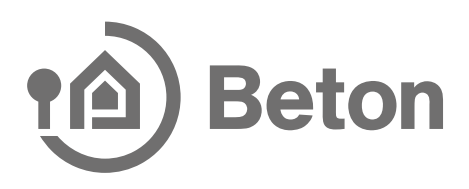

### 2. Bedienung des Programms: Deckblatt

Anschrift, Gebäudetypologie und Zertifizierungssystem, eingegeben werden († bzw. Angaben zum Planungsbüro insbesondere dem Sachbearbeiter gemacht werden ( $\overline{3}$ ). Auf dem Excel-Blatt Deckblatt können die allgemeinen Projektangaben, wie Projekt-Nr.,

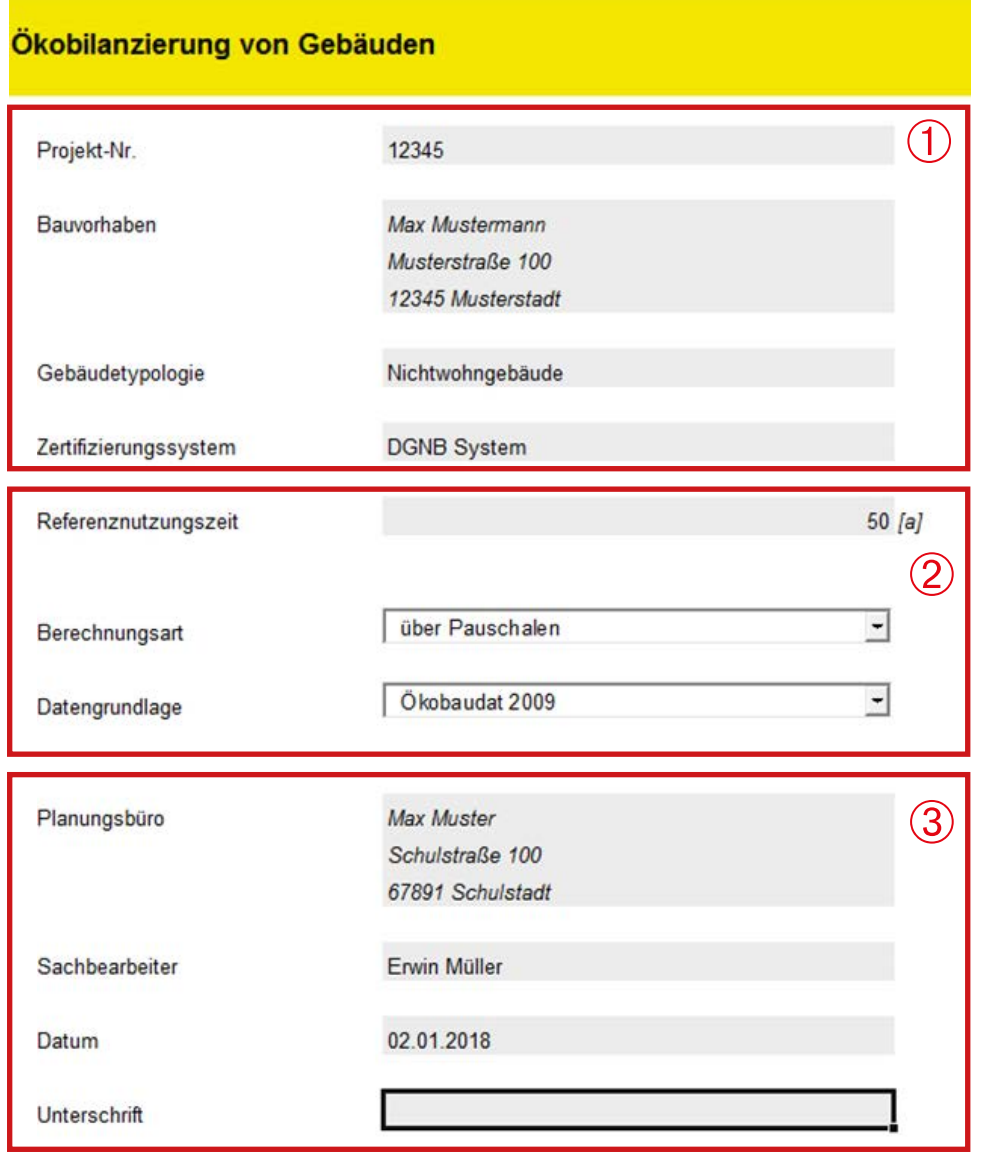

Zudem werden hier die Rahmenbedingungen der Berechnung eingestellt  $(2)$ : die Referenznutzungszeit, die Berechnungsart und die Datengrundlage. Die Referenz-

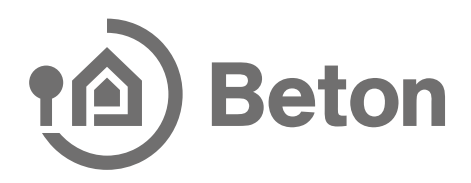

nutzungszeit ist in Zusammenhang mit einer DGNB-Zertifizierung mit 50 Jahren und in Zusammenhang mit dem BNB frei wählbar anzusetzen.

Mit der Auswahl der Berechnungsart (blauer Kasten) über das gegebene Dropdown-Menü werden die nicht-relevanten Blätter des MS-Office Tools ausgeblendet bzw. deaktiviert.

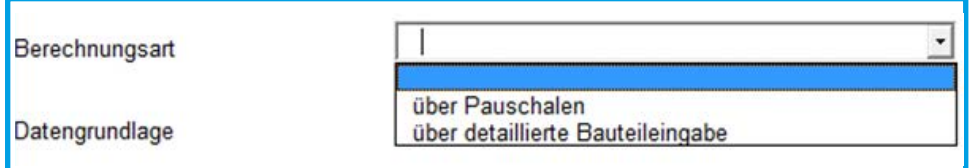

Die Blätter für das Pauschale Verfahren werden rot hervorgehoben, die Blätter für das detaillierte Verfahren hellblau.

Mit der Auswahl der Datengrundlage (grüner Kasten) wird auf die jeweils gewünschte Ökobaudat zurückgegriffen.

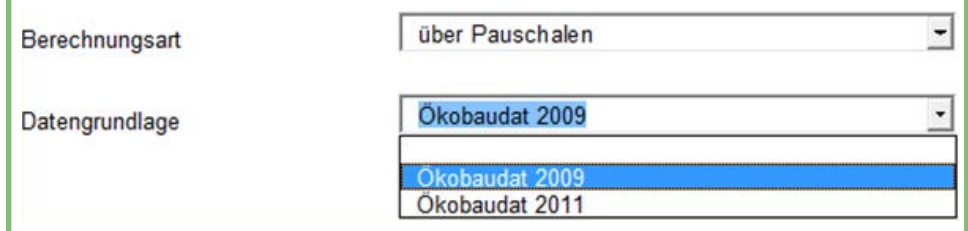

Ein Wechsel der Datengrundlage nach Eingabe bzw. Auswahl der Materialien auf den Folgeblättern ist nicht mehr möglich, da sich die Datenbasis der beiden Ökobaudat-Dateien unterscheidet. Die zuvor ausgewählten Materialien können dann unter Umständen nicht mehr richtig zugeordnet werden.

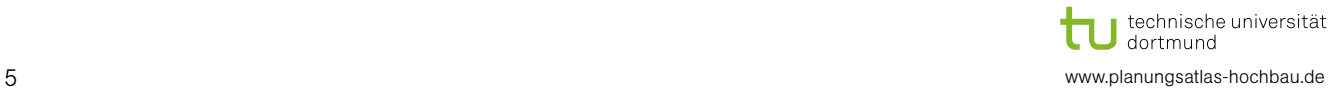

### 3. Bedienung des Programms: Pauschales Verfahren

#### 3.1 Pauschales Verfahren – Schritt 1 (Eckdaten):

geben (1). Die resultierenden Gebäudeflächen werden automatisch im Hintergrund Bei der Auswahl des Pauschalen Verfahrens sind auf dem Folgeblatt Eckdaten die geometrischen Eigenschaften des Gebäudes in den grau hinterlegten Feldern einzu- $\overline{\text{berechnet}}$   $\overline{2}$ .

#### Pauschalisiertes Verfahren - Eckdaten

#### Gebäudekennwerte

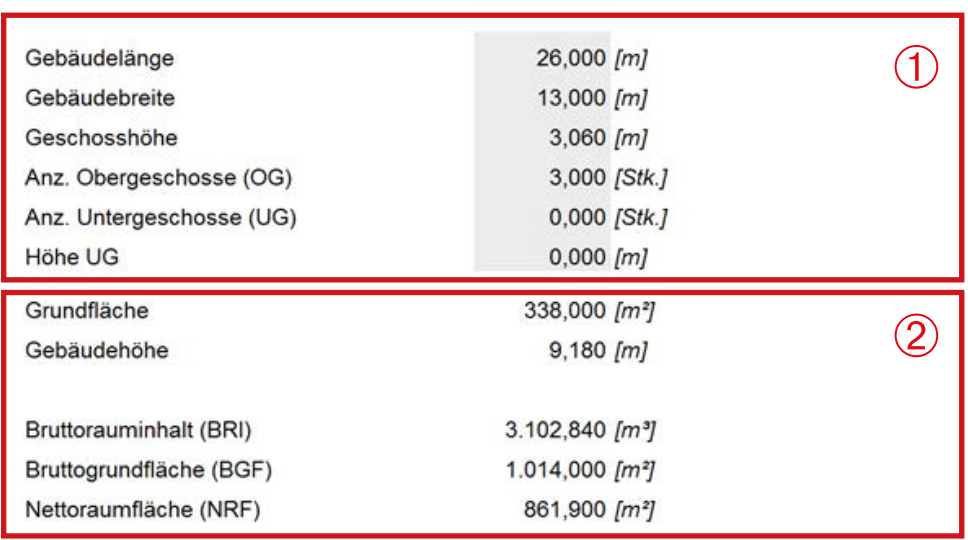

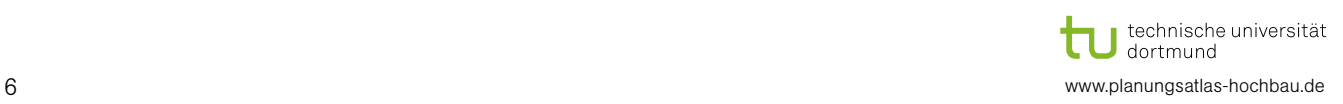

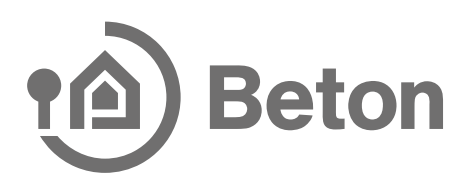

#### 3.2 Pauschales Verfahren – Schritt 2 (Nutzungsflächen):

absolute Fläche oder als relative Fläche bezogen auf die NRF  $\bigcirc$  auf Grundlage der Im weiteren Verlauf werden die Nutzungsflächen der einzelnen Räume entweder als eingegebenen Eckdaten ermittelt.

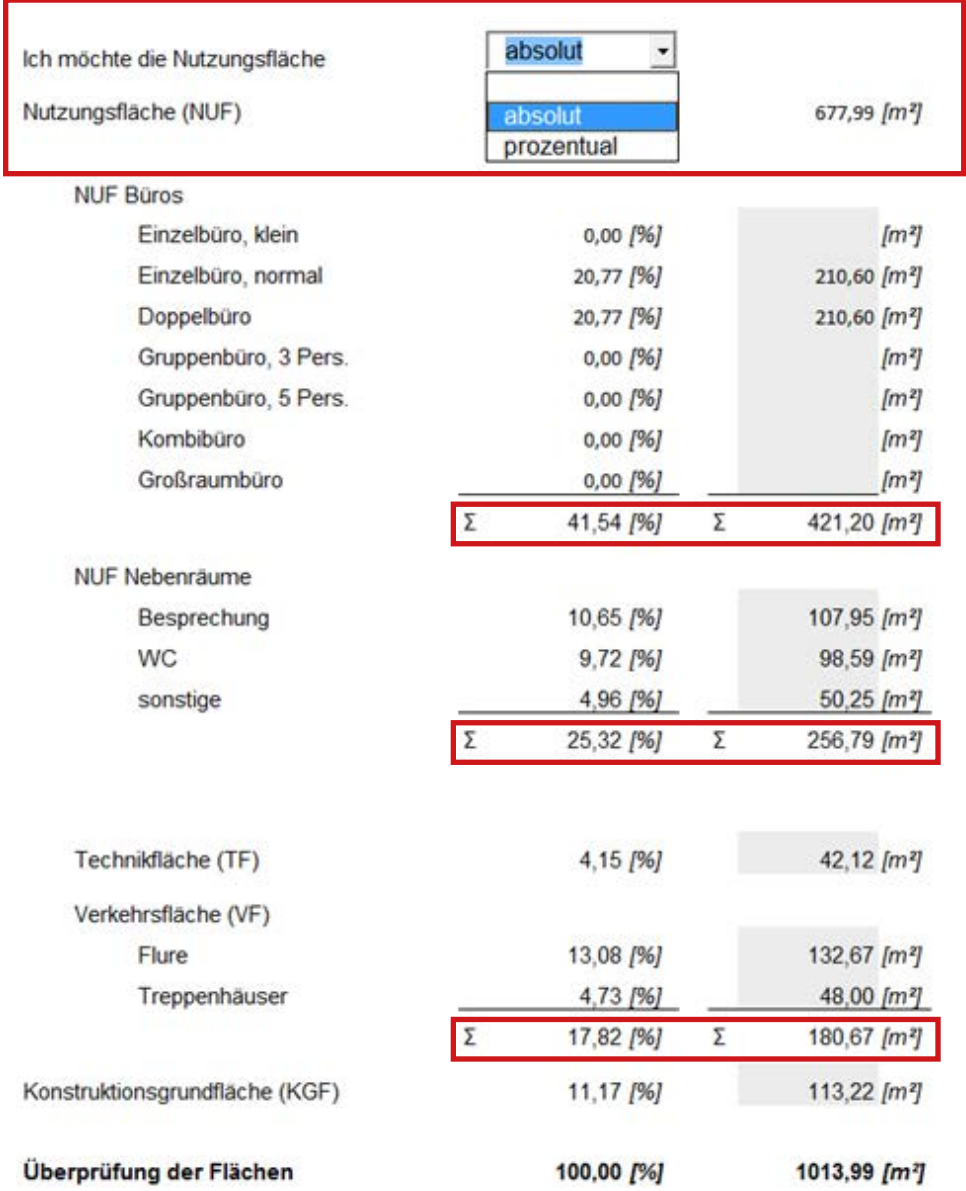

relativen Fläche umgeschaltet werden (2) bzw. wird darüber die jeweils andere Fläche-<br>neinheit euternatiech berechnet Durch die Schaltfläche "Flächen umrechnen" kann zwischen der absoluten und der neinheit automatisch berechnet.

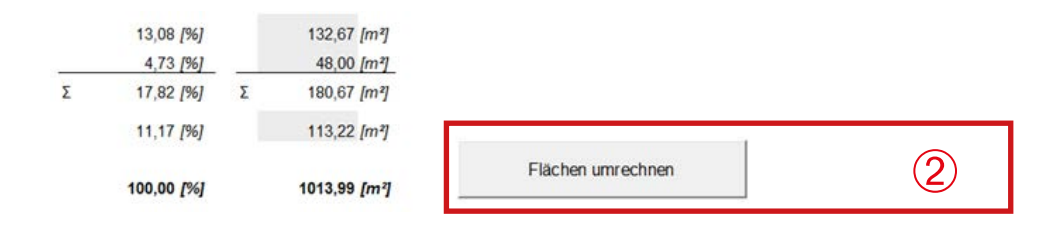

Die Zwischensummen werden jeweils unmittelbar nach Eingabe der Teilflächen automatisch berechnet.

Die Eingaben zu gegebenenfalls vorhandenen Tiefgaragen erfolgen analog – die grau hinterlegten Felder sind von dem Nutzer auszufüllen und die übrigen Felder werden durch diese Eingaben automatisch berechnet.

#### **Tiefgarage**

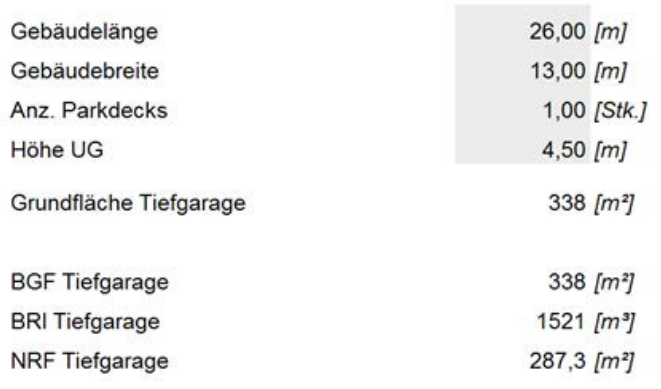

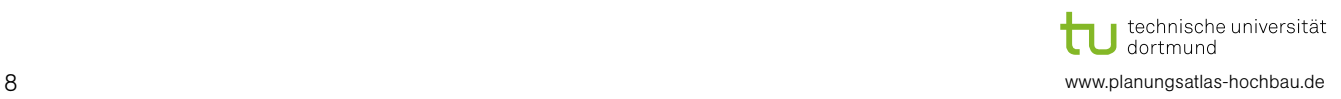

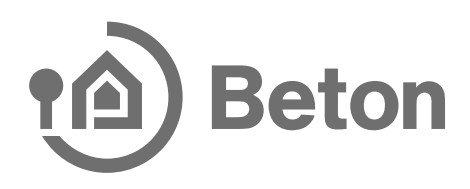

#### 3.3 Pauschales Verfahren – Schritt 3 (Energiekennwerte):

Bei der Auswahl der Energiekennwerte kann zwischen den Vorgaben, basierend auf einer Benchmark Studie des BBSR (Publikation 09/2009), und eigenen Kennwerten gewählt werden **(\*)**. Bei der Auswahl der eigenen Kennwerte werden dann die Felder der Verstehen Wären. Dem Glass für die meilten Vermendung feineschaftet (zum der Vergleichswerte Wärme bzw. Strom für die weitere Verwendung freigeschaltet (grau hinterlegt).

#### Energiekennwerte

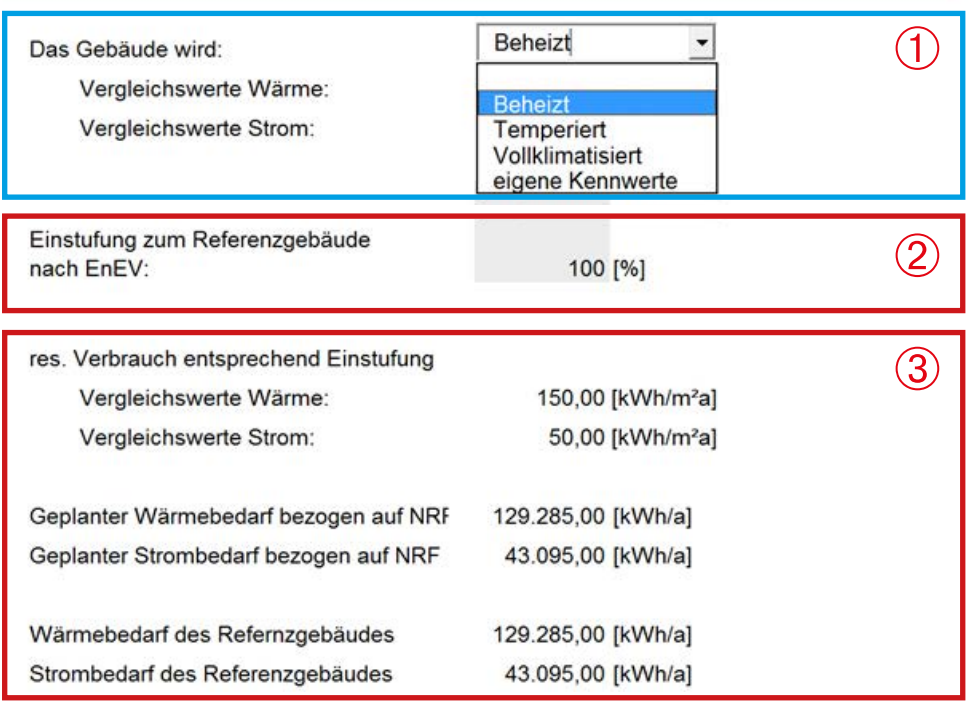

des im Vergleich zu dem Referenzgebäude nach EnEV (2). Des Weiteren erfolgt durch den Sachbearbeiter die gewünschte Einstufung des Gebäu-

Auf Grundlage der Eingaben unter (1) und (2) erfolgt dann die automatische Berechden pro Jahr  $\bigcirc$ . nung des Gebäudeverbrauchs in kWh pro Quadratmeter und Jahr bzw. in Kilowattstun-

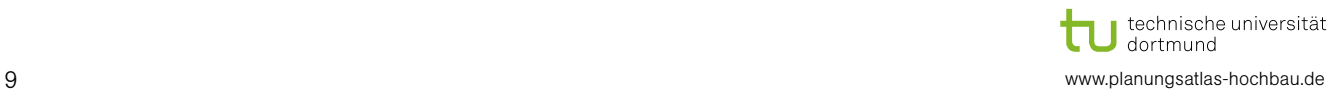

#### 3.4 Pauschales Verfahren – Schritt 4 (Bauteile):

Auf dem Folgeblatt Bauteile werden die Massen der einzelnen Bauteile, des Tragsystems und des Innenausbaus rechnerisch ermittelt.

Hier wird zunächst der Fassadentyp der Außenwand ausgewählt (1) und der Fensteranteil der Fassade über einen Schieber festgelegt  $(2)$ . Mit der Fassadentypauswahl Hier wird zunächst der Fassadentyp der Außenwand ausgewählt ( ) und der Fenster-<br>anteil der Fassade über einen Schieber festgelegt ( 2). Mit der Fassadentypauswahl<br>andere Fassade kann der Fensterflächenanteil auch über die in der Zelle eingegeben werden.

#### **Pauschalisiertes Verfahren - Bauteile**

#### Außenwände

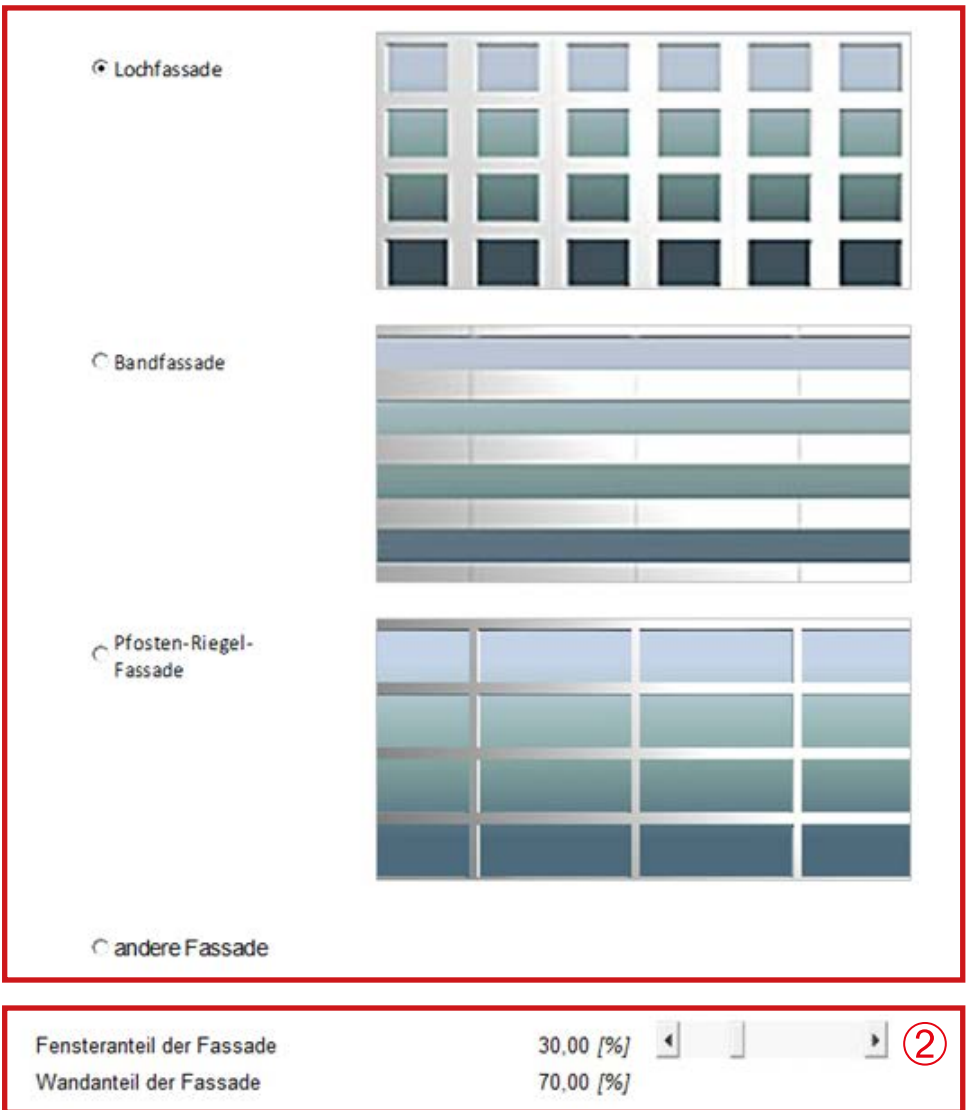

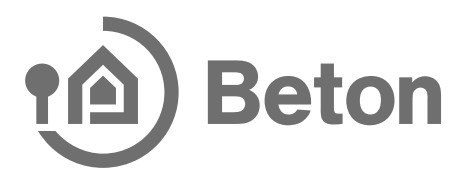

Bezegen dar das nagsjetem mass zandenet die Beskerkensteidkien des geplanten<br>Gebäudes ausgewählt werden (1). Abhängig von dieser Auswahl ergeben sich unter-Bezogen auf das Tragsystem muss zunächst die Deckenkonstruktion des geplanten schiedliche Eingabegrößen.

#### **Tragsystem**

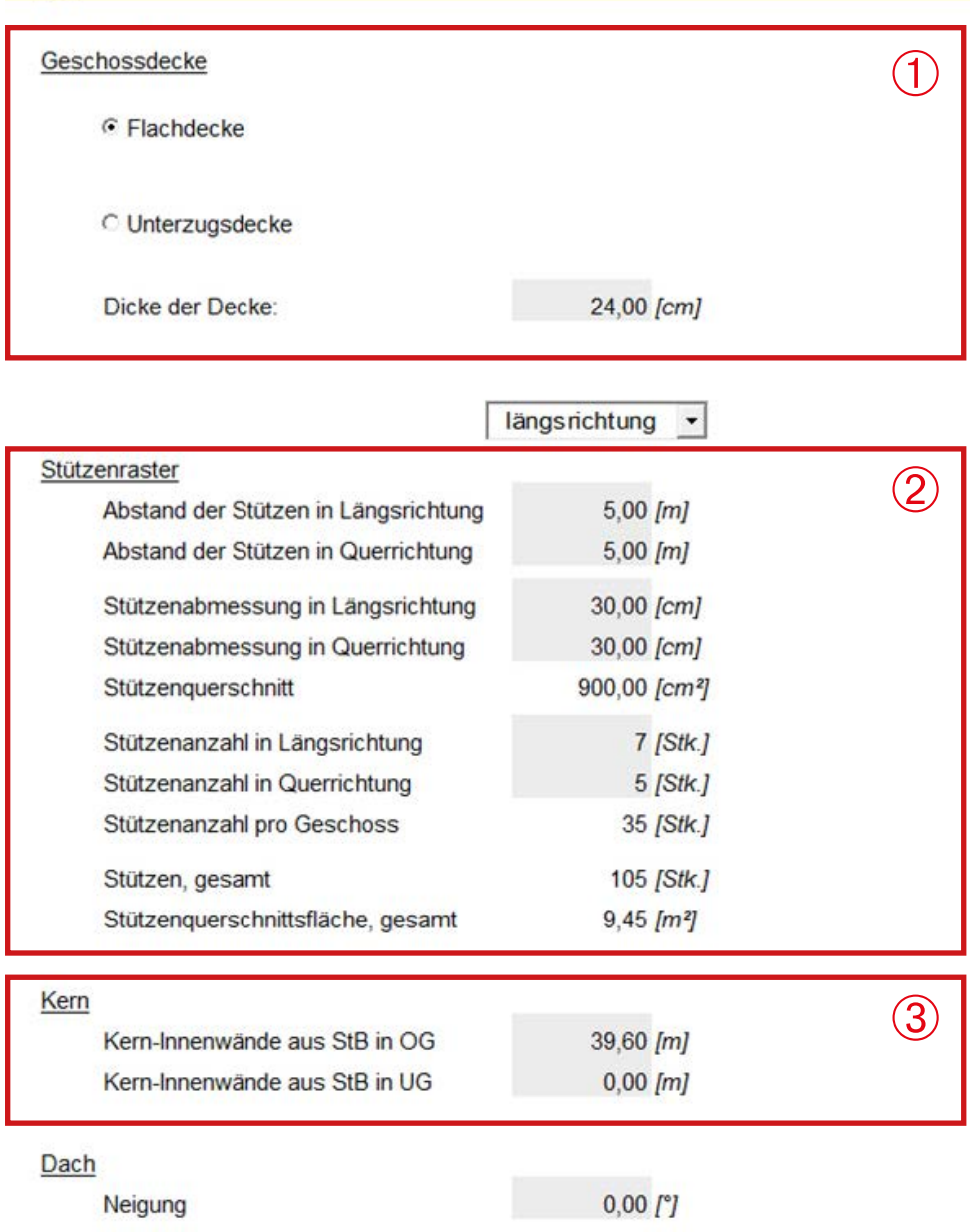

Bei der Eingabe des Stützenrasters werden die Stützenquerschnitte und die Anzahl der Stützen automatisch durch die Eingabe der Geometriedaten in den grau hinterlegten Feldern ermittelt  $\bigcirc$ .

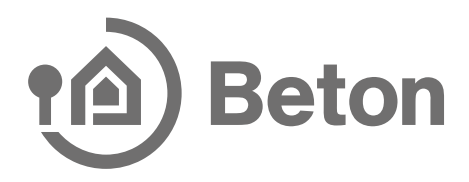

Bei der Eingabe des Kerns müssen die laufenden Wandmeter in allen Obergeschossen und Untergeschossen eingegeben werden  $(3)$ . Die Breite der Kernwände zwecks Mas- $\frac{1}{100}$  and Untergeschossen eingegeben werden  $\binom{3}{3}$ . Die Breiseermittlung wird auf einem weiteren Blatt berücksichtigt.

Bei der Eingabe der Geschosstreppen beziehen sich die Angaben auf eine Treppe und werden für alle Treppen in den Treppenhäusern vom Programm hochgerechnet  $\left(1\right)$ .

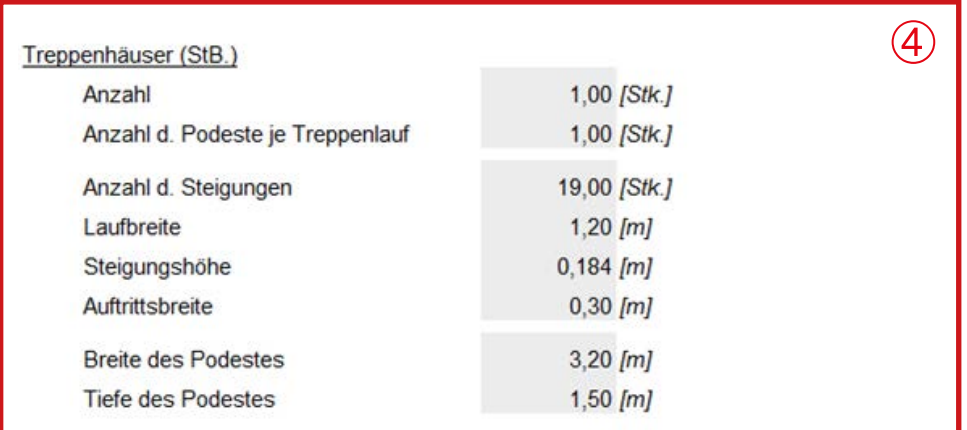

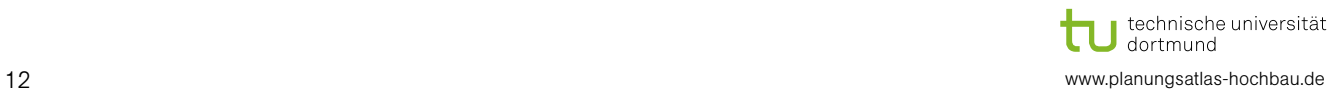

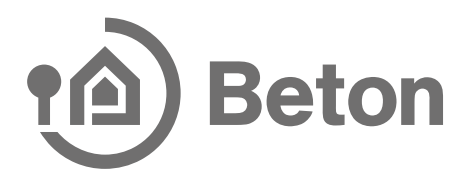

Bei der Eingabe der Innenwandlängen wird hinsichtlich der verwendeten Materialien unterschieden (1). Dabei werden die Längen pro Geschoss angegeben.

Zuletzt sind auf diesem Blatt Angaben zu Innentüren zu machen  $\bigcircled{2}$ .

#### Innenausbau

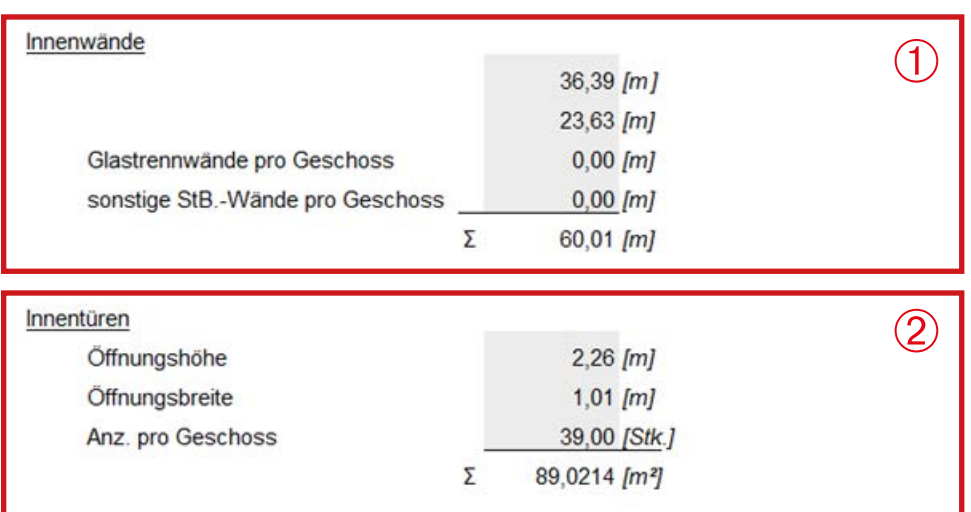

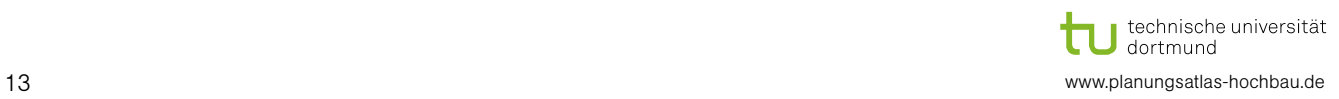

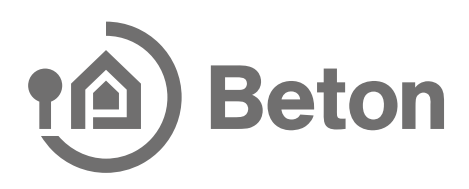

#### 3.5 Pauschales Verfahren – Schritt 5 (Nutzungsphase):

Auf dem Folgeblatt Nutzungsphase wird der Energiebedarf der einzelnen Energieerzeuger sowie der Anteil der einzelnen Indikatoren (Treibhauspotenzial, Ozonabbaupotenzial, photochemisches Oxidantienbildungspotential, Versauerungspotential, Euthrophierungspotential, nicht erneuerbarer Primärenergiebedarf, Anteil erneuerbarer Primärenergie) für ein Jahr und über den gesamten Betrachtungszeitraum ermittelt.

Hier muss zunächst neben der Tabelle über ein Dropdown-Menü die Anzahl der Energieerzeuger eingestellt werden. Dadurch wird die Anzahl der bearbeitbaren Spalten frei geschaltet  $(1)$ .

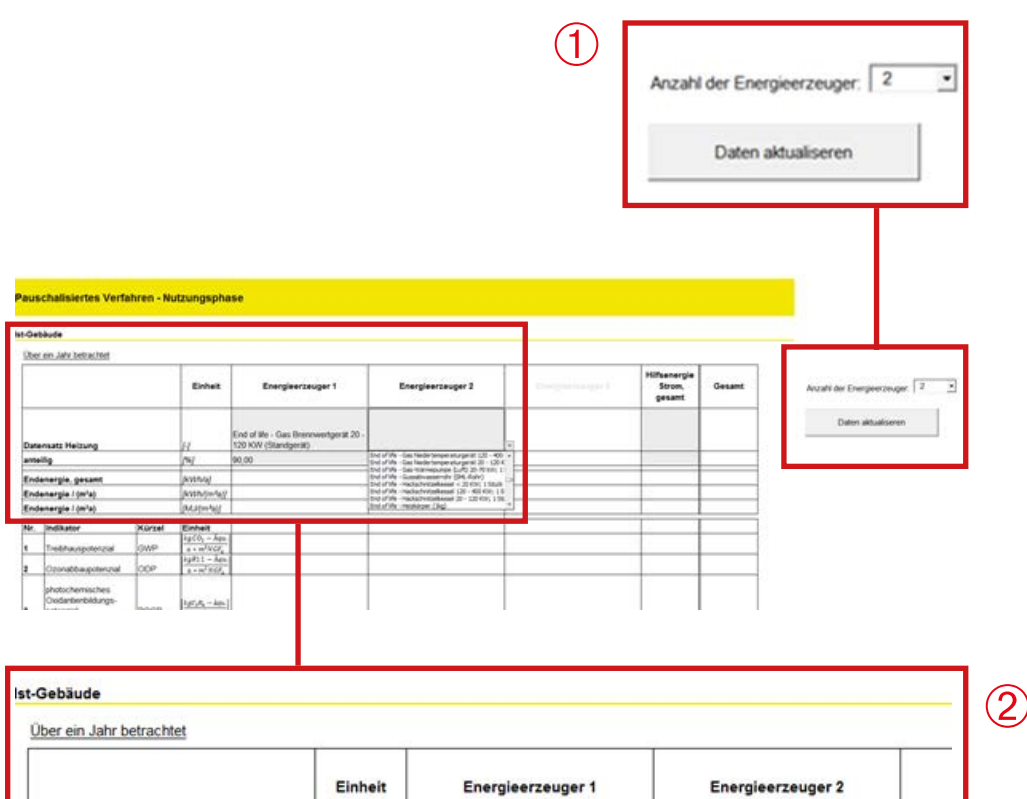

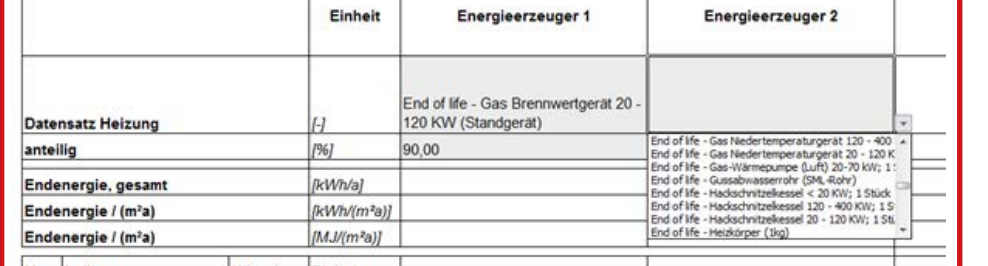

eremange erser massialliste die de beginn dasgenanne enebadeaar bei dem dinst<br>mehrerer Energieerzeuger ist zudem noch deren jeweiliger Anteil einzustellen  $(2)$ . Über ein weiteres Dropdown-Menü wird dann der Energieerzeuger ausgewählt. Grundlage dieser Auswahl ist die zu Beginn ausgewählte Ökobaudat. Bei dem Einsatz

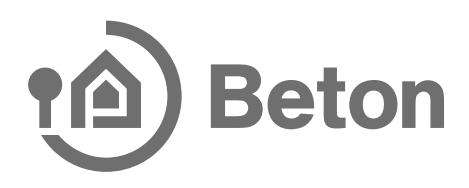

#### 3.6 Pauschales Verfahren – Schritt 6 (Bauteilaufbau):

Auf dem Folgeblatt Bauteilaufbau werden die einzelnen Bauteile im Detail aufgelistet und die durch die Schichtung sich ergebenden Umwelteinwirkungen auf Grundlage der zu Beginn gewählten Ökobaudat ermittelt.

Pro Bauteil sind 4 Schichten (= 4 Spalten) vorgesehen, weitere Spalten können über die Schaltfläche Bauteilschicht hinzufügen am rechten Rand der Tabelle hinzugefügt werden.

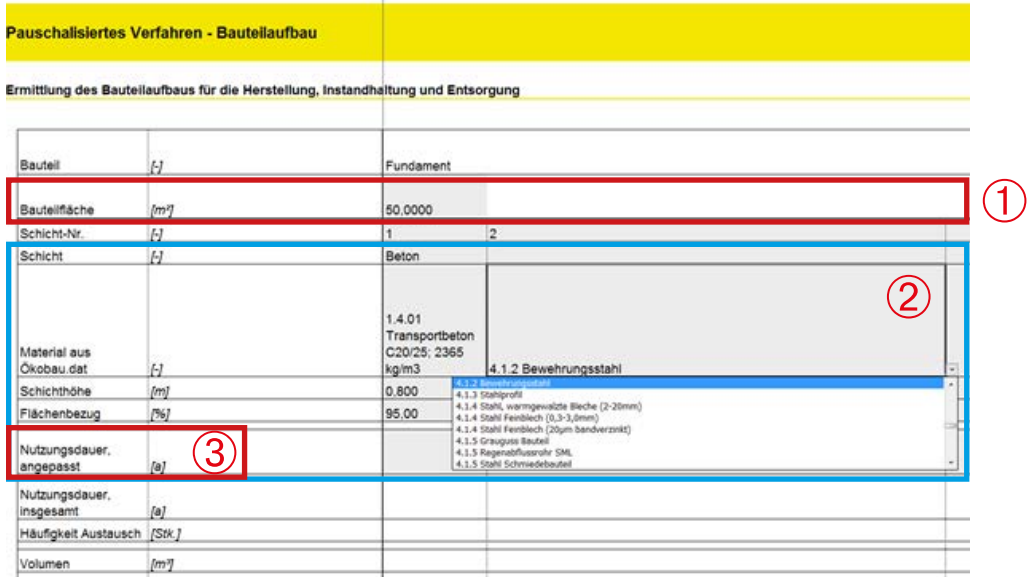

ren Flächen werden von dem Programm ermittelt  $\bigoplus$ . Für das Fundament sind dabei die Bauteilflächen (Grundfläche) einzugeben, alle ande-

schichtmaterialien der zu Beginn ausgewählten Ökobau.dat zugegriffen werden  $\circled{2}$ . In der Zeile Material aus Ökobau.dat kann über ein Dropdown-Menü auf die einzelnen

werden  $\bigcirc$ . Bei Bedarf können die übernommenen Größen aus der Ökobau.dat auch überschrieben

Die Dateieingabe im Pauschalen Verfahren ist damit angeschlossen.

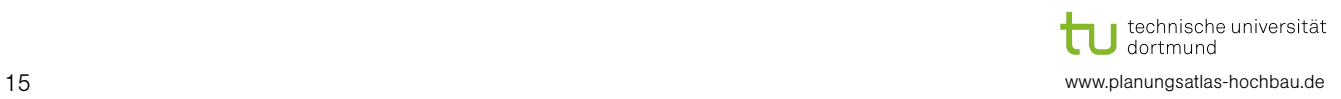

### 4. Bedienung des Programms: Detailliertes Verfahren

#### 4.1 Detailliertes Verfahren – Schritt 1 (Bauteilmengen):

Nach der Auswahl des Detaillierten Verfahrens sind auf dem Folgeblatt Bauteilmengen die Massen der einzelnen Bauteile zu ermitteln. Hier sind zunächst allgemein Angaben zum Bauvorhaben, wie Brutto-/Nettofläche sowie Angaben zum Strom- und Wärmebedarf aus einer zugehörigen EnEV-Berechnung einzugeben (1). Dann sind die geometrischen Größen der Bauteile in Abhängigkeit der Kostengruppe nach DIN 277-1 einzugeben (2). Werden hier weitere Bauteile benötigt oder müssen die Berechnun-<br>
sen suf dam Arheiteblett altuelisiert werden, kann die Siber antennehende Schaltflä gen auf dem Arbeitsblatt aktualisiert werden, kann dies über entsprechende Schaltflächen erfolgen  $\bigcirc$ .

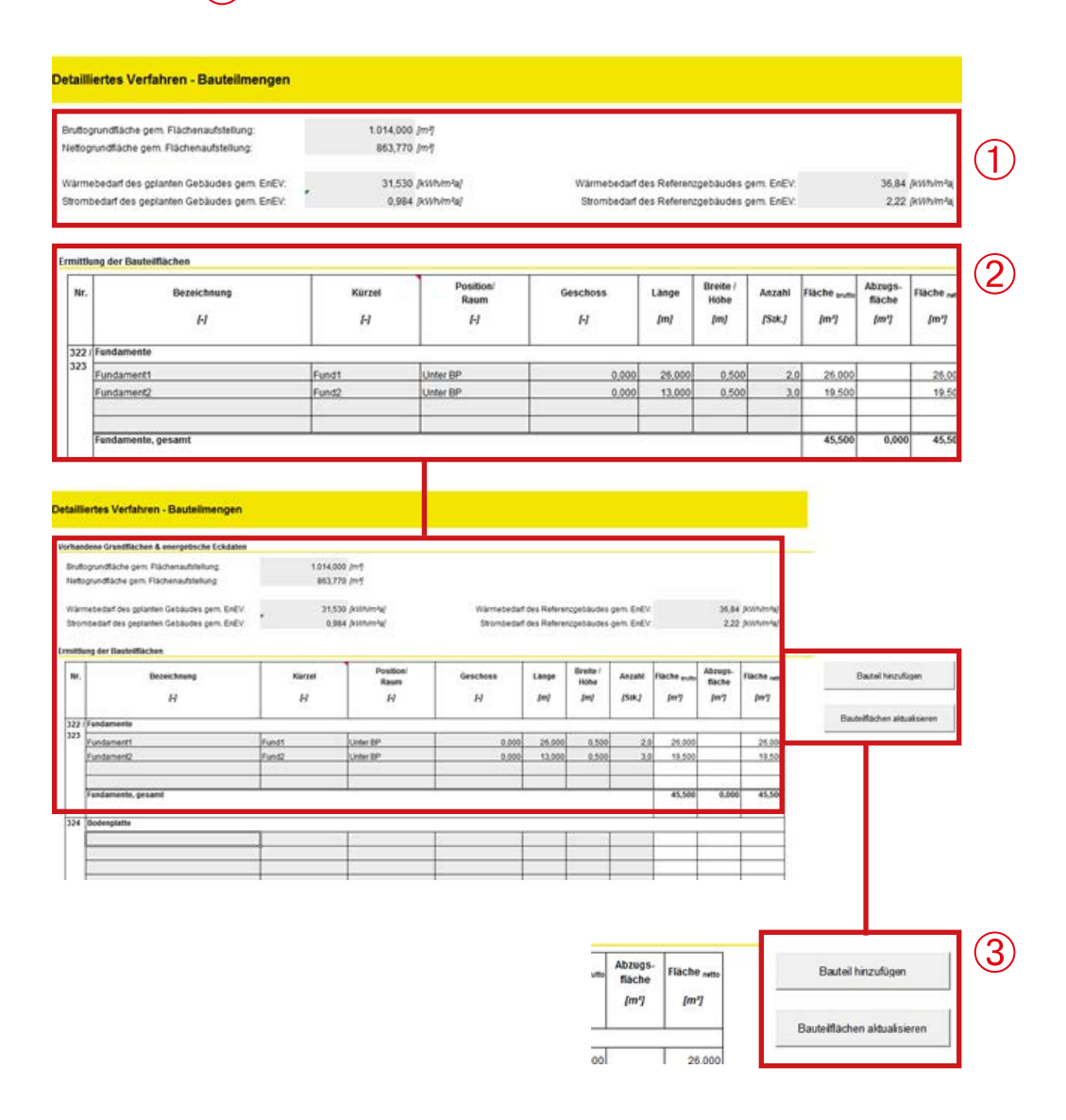

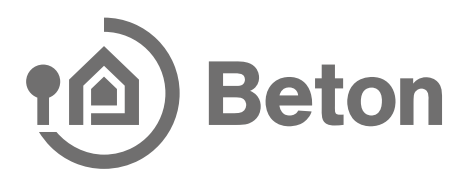

Im weiteren Verlauf dieses Blattes müssen noch die jeweiligen Abzugsflächen der flächigen Bauteile ermittelt werden. Nach Festlegung der Art der Abzugsfläche muss in der folgenden Spalte über ein Bauteilkürzel der Bezug zu dem flächigen Bauteil, an welchem die Abzugsfläche verrechnet werden soll, eingegeben werden (1). Über ein Drandung Marij klaar hier auf die abzugsfläche verrechnet werden soll, eingegeben werden (1). Über ein Dropdown-Menü kann hier auf die oben eingestellten flächigen Bauteile und deren Kürzel zurückgegriffen werden.

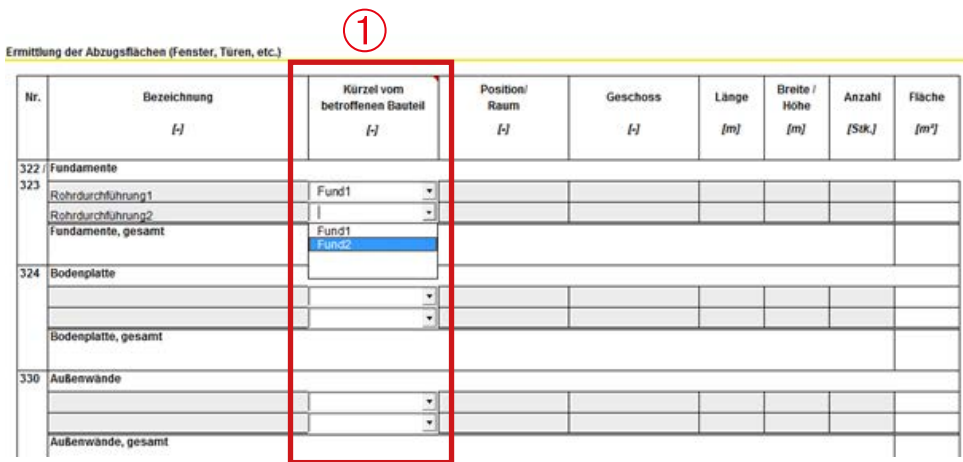

 $\overline{\mathcal{Q}}$ . Auch hier besteht die Möglichkeit über Schaltflächen weitere Abzugsflächen hinzuzufügen, die Berechnungen zu aktualisieren oder Abzugsflächen in die obere Tabelle zu

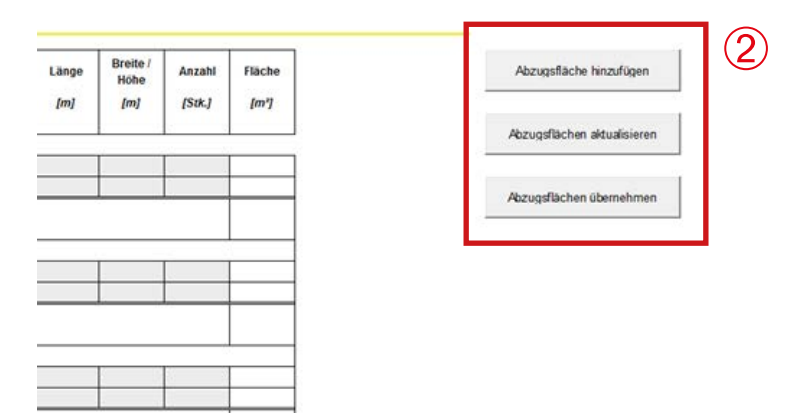

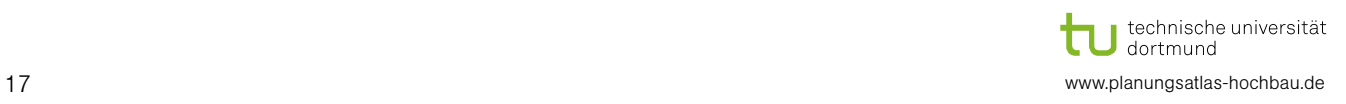

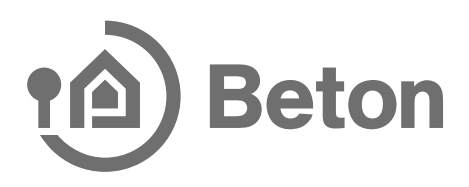

#### 4.2 Detailliertes Verfahren – Schritt 2 (Bauteilaufbau):

Auf den folgenden 13 Blättern sind die zuvor aufgeführten Bauteile wieder aufzurufen und deren jeweilige Schichtung einzustellen. Die Eingabe wird hier am Beispiel Fundament erläutert.

Zunächst wird hier die Gesamtbauteilfläche aus dem Tabellenblatt Bauteilmengen  $\frac{1}{2}$ übernommen $\left( \overline{1}\right)$ .

Des Weiteren werden Bauteilkürzel und zugehörige Bauteilfläche gemäß dem Tabellenblatt Bauteilmengen übernommen (2).

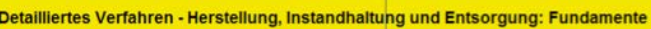

Ermittlung des Bauteilaufbaus für Kostengruppe 322 / 323 - Fur

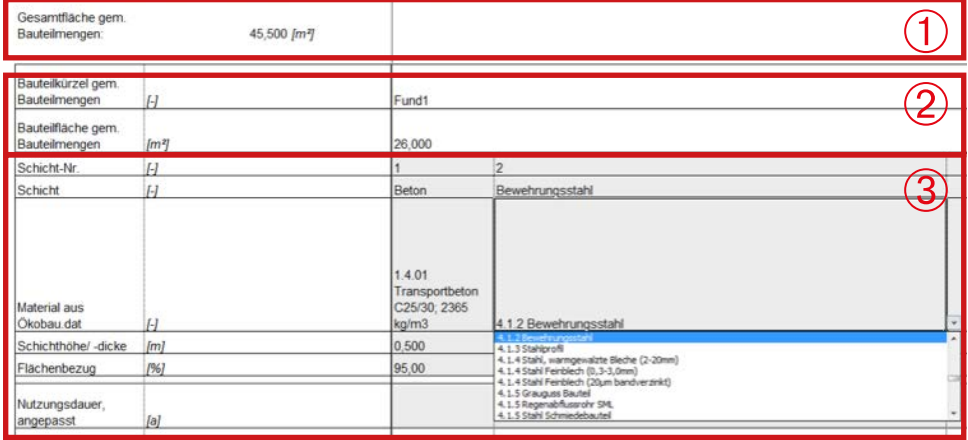

geben  $\overline{3}$ . Dann wird der Bauteilaufbau analog der Bauteileingabe im pauschalen Verfahren einge-

die Eingaben weiter bearbeiten  $\overline{4}$ . Über die Schaltflächen Bauteilschicht hinzufügen und Daten aktualisieren, lassen sich

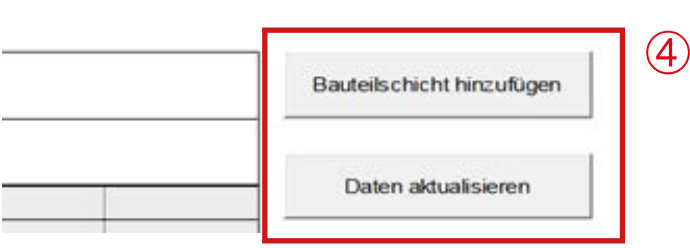

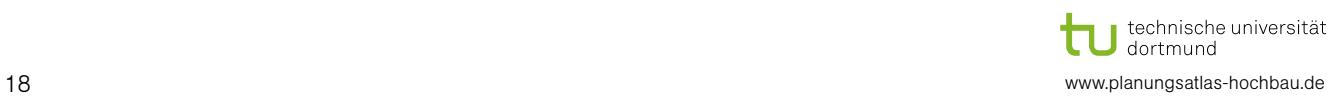

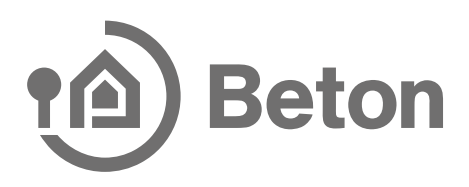

#### 4.3 Detailliertes Verfahren – Schritt 3 (Energieversorgung):

Analog sind auch die Energieversorgung und die gebäudetechnischen Anlagen zu behandeln.

Hier wird zunächst der bereits auf dem Eingangsblatt eingegebene Wärme- und Strombedarf des Gesamtgebäudes übernommen (1).

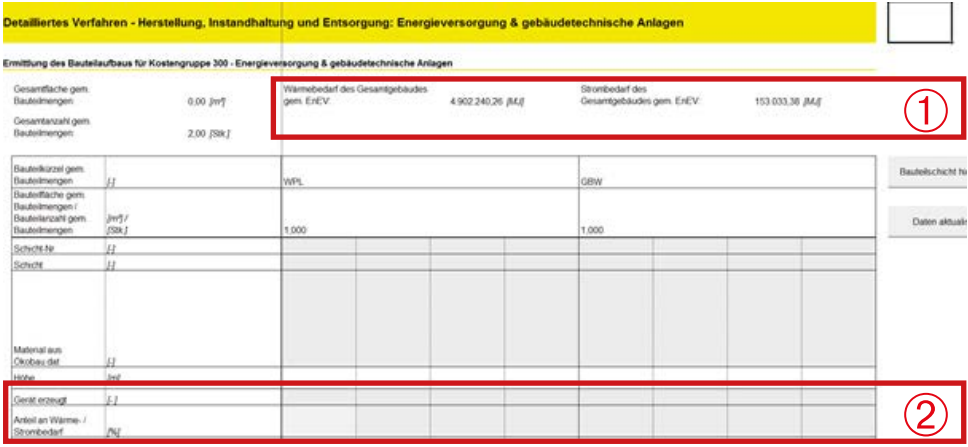

Die Auswahl des Energieträgers erfolgt über ein Dropdown-Menü basierend auf der jeweils zu Beginn der Eingabe ausgewählten Ökobau.dat.

Im weiteren Verlauf müssen Angaben zur eventuellen Stromerzeugung der Anlagen gemacht werden sowie der entsprechende prozentuale Anteil am Gesamtbedarf angegeben werden  $\bigcirc$ .

Die Dateneingabe im Detaillierten Verfahren ist damit abgeschlossen.

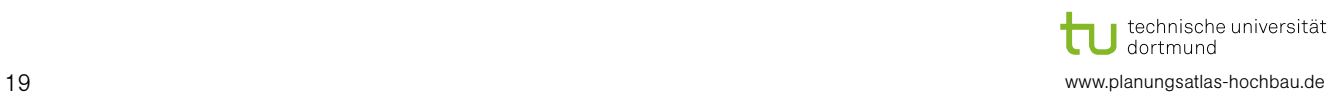

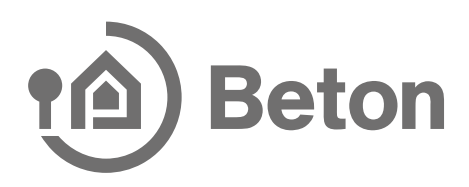

### 5. Auswertung (identisch für beide Verfahren)

Die Auswertung der Bilanzierung erfolgt für beide Verfahren identisch, unterteilt in Herstellung, Instandhaltung und Entsorgung und nach den jeweiligen Kostengruppen. Ausgewertet werden dabei die Umwelteinwirkungen der Bauteile über den Betrachtungs zeitraum für das gesamte Gebäude und gesondert pro Quadratmeter Grundfläche.

Die beiden folgenden Abbildungen zeigen die Auswertung am Beispiel Herstellung.

#### Auswertung - Herstellung

Umweltwirkungen der Bauteile über den Betrachtungszeitraum für das gesamte Gebäude

 $50 [a]$ 

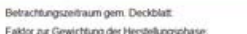

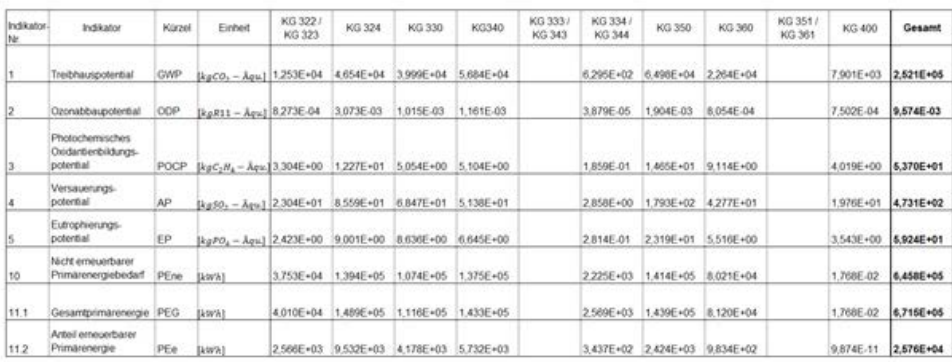

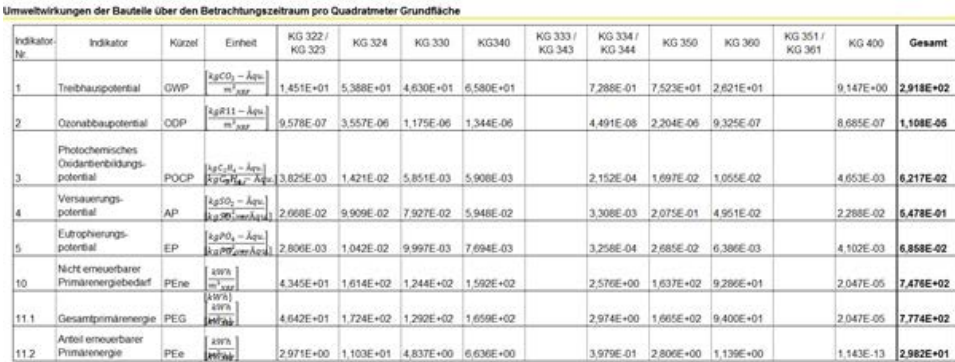

#### technische universität<br>J dortmund tı 20 www.planungsatlas-hochbau.de

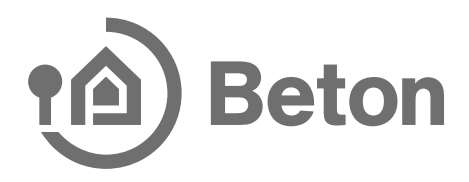

In der Auswertungsübersicht werden die Ergebnisse zusammengefasst und dem Referenzgebäude gegenübergestellt, einmal für den ausgewählten Betrachtungszeitraum und einmal pro Jahr und Quadratmeter Grundfläche.

Das Referenzgebäude basiert hier auf der DGNB Version NBV 12.

#### Auswertung - Übersicht

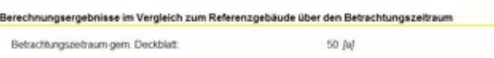

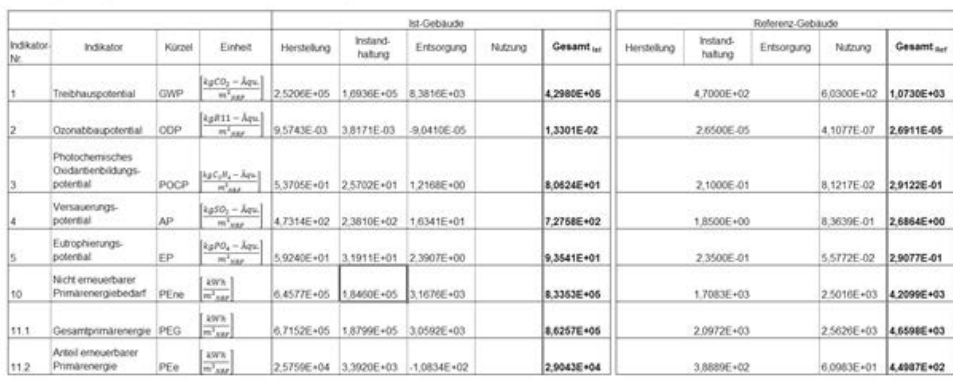

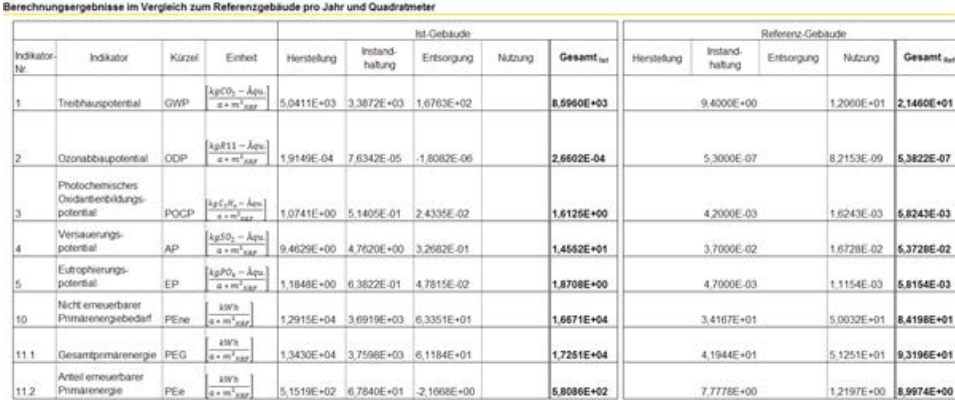

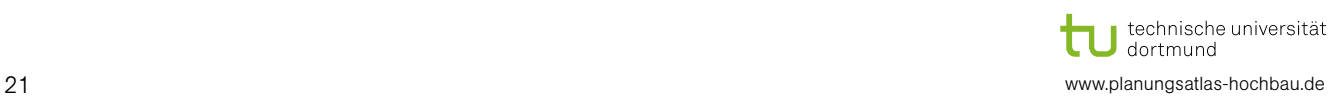

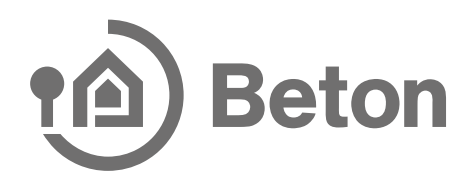

Ergänzt wird die tabellarische Auswertung um den grafischen Vergleich in Form von Balkendiagrammen:

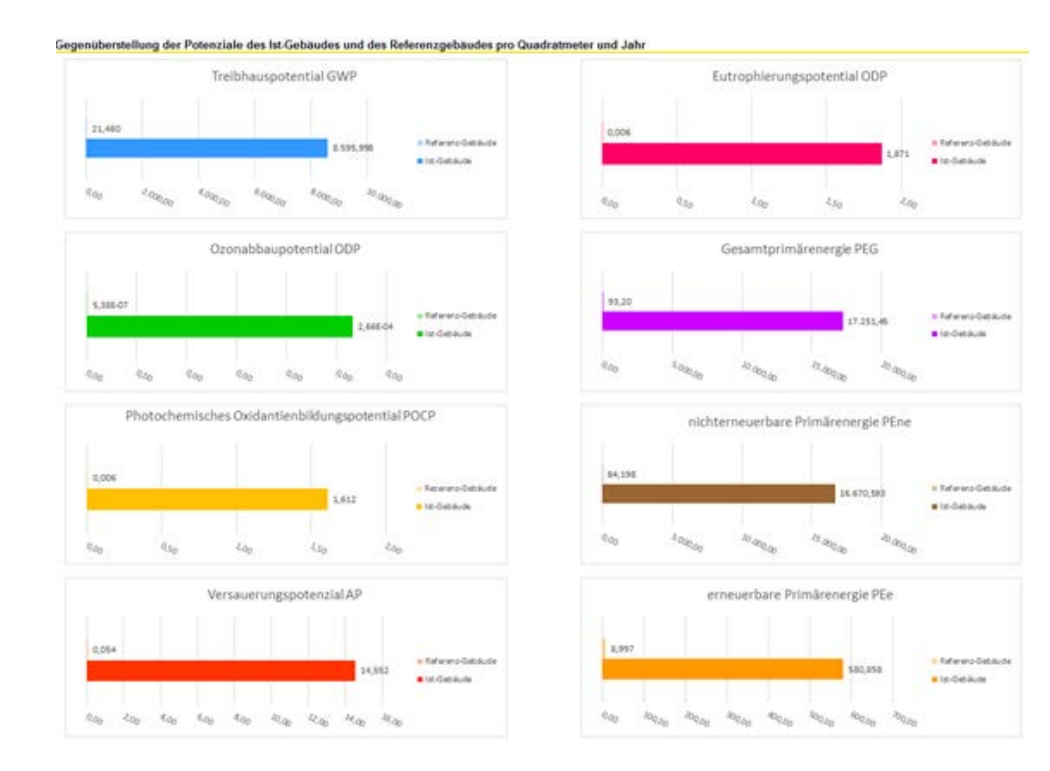

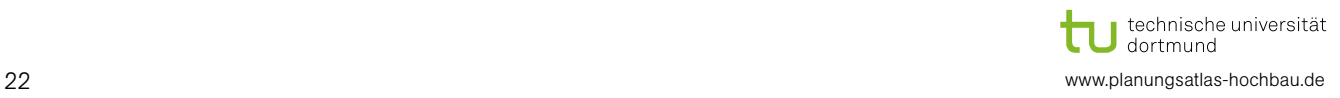

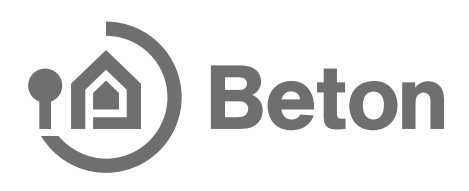

## 6. Haftungsausschluss

Trotz der Bemühungen um eine hohe Qualität der aufgeführten Informationen, übernehmen die Herausgeber, die Autoren und der Verlag keine Gewähr oder Haftung für die Richtigkeit, Aktualität oder Vollständigkeit der in diesem Programm enthaltenen Inhalte.

Die automatische Berechnung zur Ökobilanz mit dem hier vorgestellten Programm entbindet den Nutzer nicht von seiner Pflicht zur Anwendung und Prüfung der einschlägigen Normen.

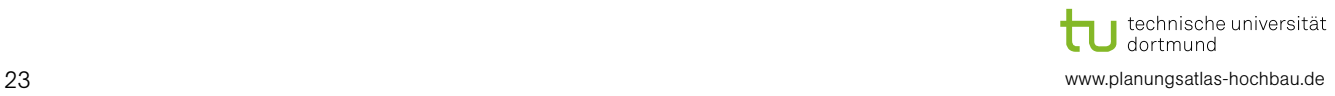